# Vejledning til udtræk af lejelister fra EG Bolig

# Indhold

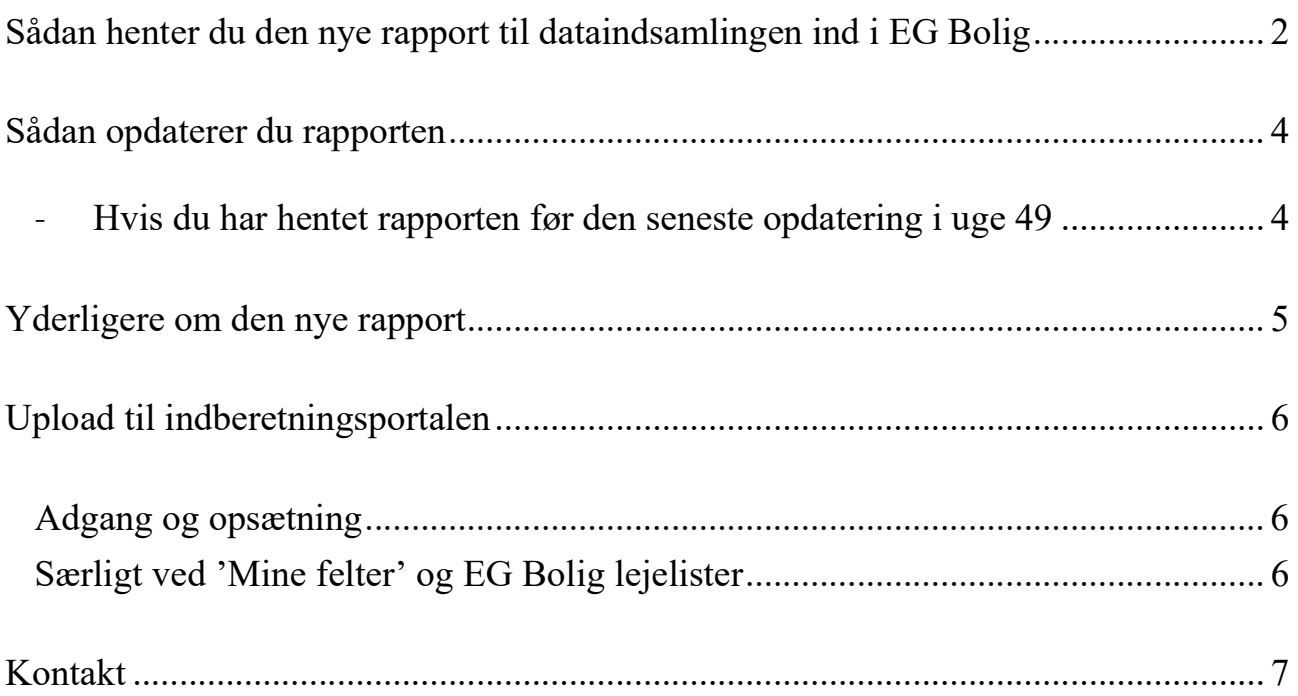

## Sådan henter du den nye rapport til dataindsamlingen ind i EG Bolig

EG Bolig har med den nyeste opdatering (uge 49) lagt en ny standardrapport ud til brug for dataindsamlingen.

Åben EG Bolig version 2

- 1. Klik på Standard
- 2. Klik på Opsætning
- 3. Klik på Rapport

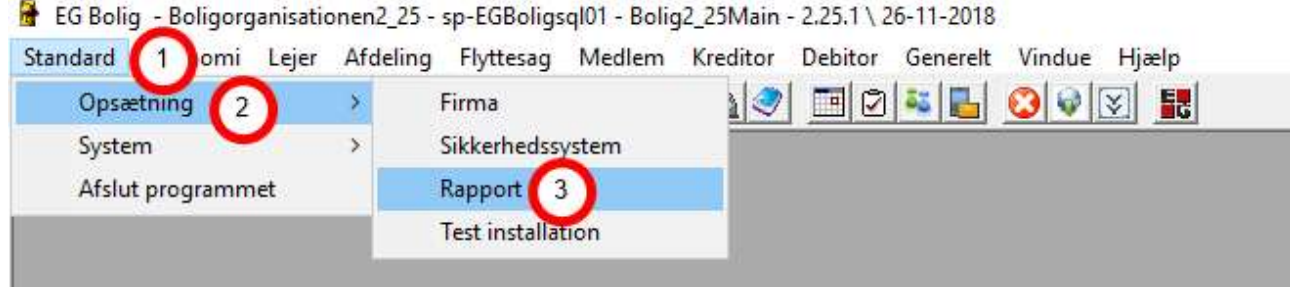

#### Du tilføjer den nye rapport på følgende måde:

- 1. Placer din markør i tabellen "Crystal report rapporter" øverst på siden.
- 2. Klik på knappen Ny i værktøjslinjen øverst.
- 3. Placer musen i det tomme felt med Programnavn
- 4. Klik på pilen og vælg Lejerlister i listen der kommer frem.

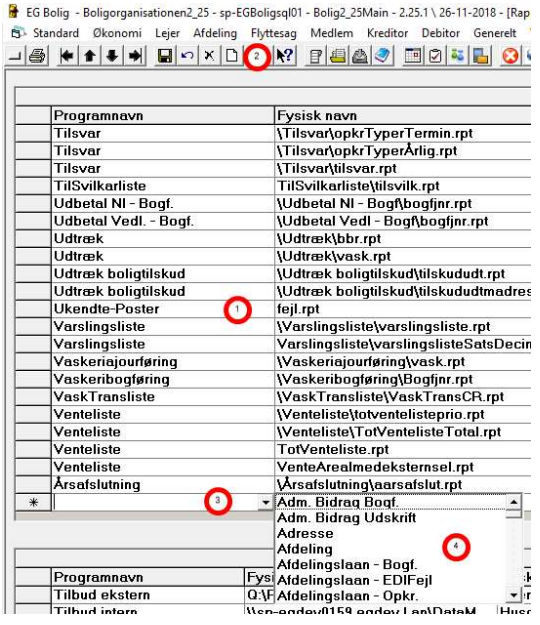

- 5. Klik på pilen i kolonnen Fysisk navn
- 6. Klik på mappen Lejerlister

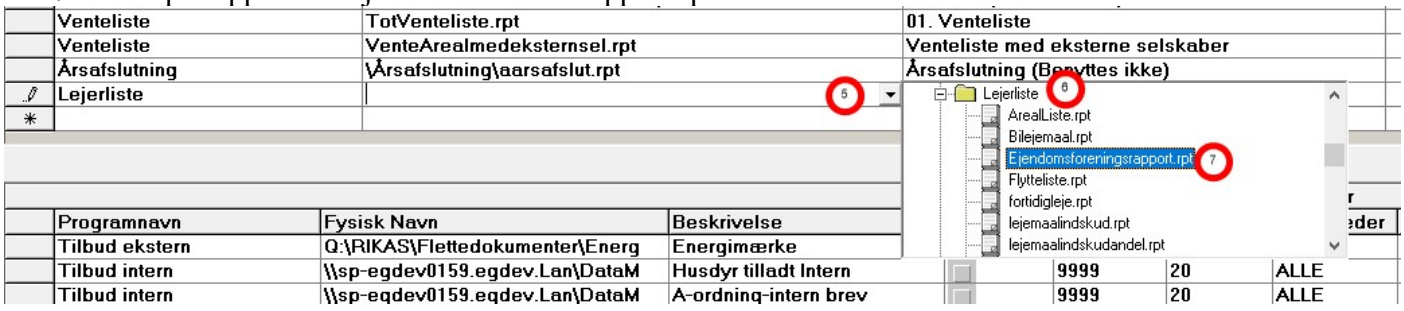

#### 7. Klik på rapporten 'EjendomDanmarkrapport.rpt.'

8. Indtast i kolonnen Beskrivelse det navn, du ønsker skal vises i valgboksen under Lejer – Lejer – Lister.

9. Tryk på "Pil ned" på tastaturet, så linjen forlades. Rapporten er gemt og klar til brug.

### Sådan opdaterer du rapporten

#### - Hvis du har hentet rapporten før den seneste opdatering i uge 49

EG Bolig har med den nyeste opdatering (uge 49) lagt en ny standardrapport ud til brug for dataindsamlingen. Har du allerede sat rapporten op til dataindsamlingen, der kom med opdateringen i uge 45, skal du hente den nyest ind på denne måde, når I har lagt den nye opdatering på:

Åben EG Bolig version 2

- 1. Klik på Standard
- 2. Klik på Opsætning
- 3. Klik på Rapport

EG Bolig - Boligorganisationen2\_25 - sp-EGBoligsql01 - Bolig2\_25Main - 2.25.1 \ 26-11-2018

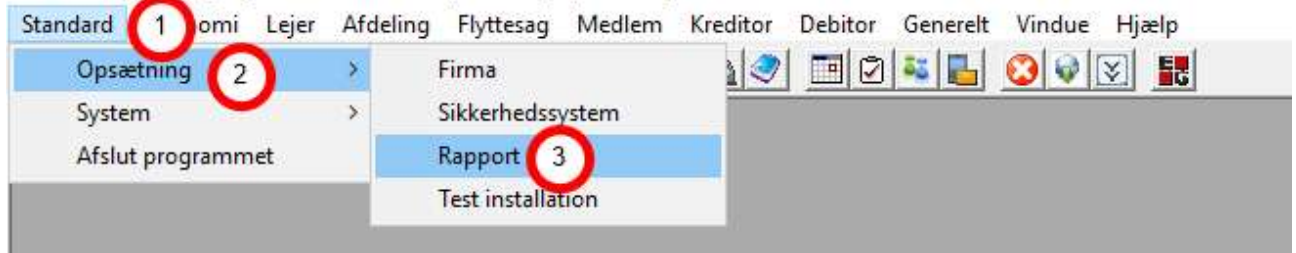

- 1. Marker den opsatte rapport: Programnavn = Lejerliste og Fysisk navn =
- Lejerliste\EjendomDanmarkrapport.rpt i tabellen "Crystal report rapporter" øverst på siden.
- 2. Klik på knappen Slet i værktøjslinjen øverst.
- 3. Klik på knappen Yes i den boks der kommer frem.

EG Boliq - Boligorganisationen2\_25 - sp-EGBoligsql01 - Bolig2\_25Main - 2.25.1 \ 26-11-2018 - [Rapport]

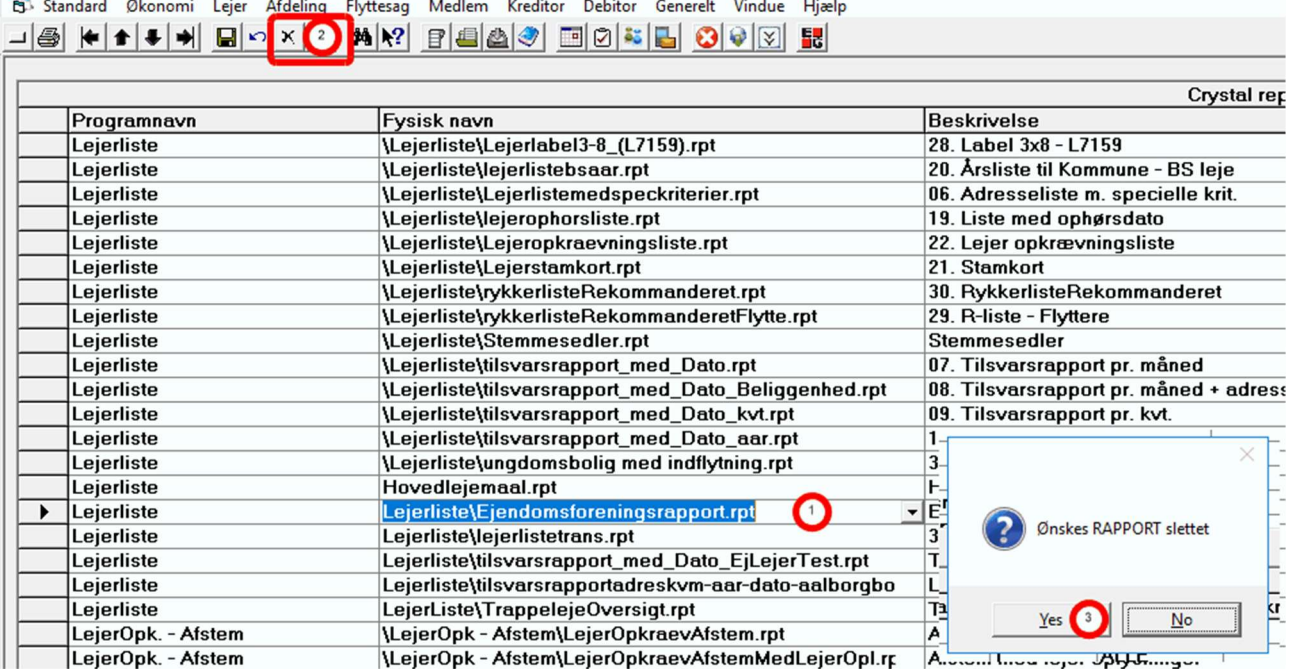

Du har nu fjernet den gamle rapport

# Yderligere om den nye rapport

Den nye rapport fra EG Bolig er udarbejdet til EjendomDanmark i forbindelse med dataindsamlingen det de nye offentlige vurderinger.

Rapporten viser pr. en angivet dato den årlige leje (leje pr. angivet dato x 12) listet med følgende oplysninger:

- Lejernummer
- Tomgang (Ja/Nej)
- Indflytningsdato
- Adresse
- Lejemålets anvendelse
- Areal
- ID (Nets lejemålsident)

Huslejen beregnes på tilsvarende måde med følgende lejetyper (lejetype, tekst):

- 1 Husleje
- 4 B ordningen hensættelse
- 6 Udvendig Vedligeholdelse
- 8 Grundejernes investeringsfond
- 20 Anden leje
- 71 Individuel Modernisering (omk.best.)

Lejemålets anvendelse hentes fra lejemålstypen.

Benytter I et af lejemålskriterierne til at angive lejemålets anvendelse hentes den herfra forudsat, at overskriften på det aktuelle kriterie indeholder ordet 'Anvendelse'.

# Upload til indberetningsportalen

To handlinger påkræves inden Excel-arket fra EG Bolig kan uploades på indberetningsportalen:

- 1) Åben Excel-arket
	- a. Vælg 'Gem som'
	- b. Excel-projektmappe (indberetningsportalen understøtter p.t. ikke 'Excel 97-2003-projektmappe')
- 2) Marker alle datoer i kolonnen 'Indflytning'
	- a. Tryk på pilen ved siden af 'Dato'

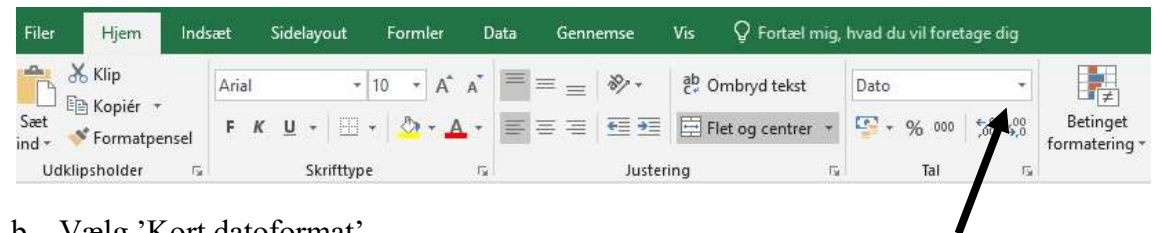

b. Vælg 'Kort datoformat'

Gem Excel-filen og den er nu klar til at blive uploadet på indberetningsportalen.

#### Adgang og opsætning

Når Excel-udtrækket er klar, kan det uploades på indberetningsportalen. Log ind på: https://indberetning.ejd.dk

Har du ikke er bruger endnu, skal du blot udfylde tilmeldingsblanketten: https://ejd.dk/tal-analyse/nye-offentlige-ejendomsvurderinger/tilmeld-indberetter

Første gang data uploades skal opsætning af 'Mine felter' foretages. Kontakt enten en konsulent i EjendomDanmark, der kan sætte det op, eller følg vejledning 'Opsætning af "Mine felter" på indberetningsportalen' på https://ejd.dk/indberet. Her finder du også andre nyttige informationer om indberetningsportalen.

#### Særligt ved 'Mine felter' og EG Bolig lejelister

Under 'Mine felter' skal det indtastes, hvilket kolonnenummer i Excel-arket oplysningerne skal hentes fra. I EG Boligs lejeliste er felterne flettet sammen, fx strækker 'Adresse' sig over felter 24- 31. På indberetningsportalen skal den første kolonne altid angives, dvs. i eksemplet med 'Adresse' skal nr. 24 indtastes.

# Kontakt

Har du spørgsmål til vejledningen, opsætningen, indberetningsportalen eller lign. er du altid velkommen til at kontakte en medarbejder fra EjendomDanmark:

Mikkel Alsø Seniorøkonom Tlf.: 31 62 01 08 E-mail: mal@ejd.dk

Trine Ejsing Økonomisk konsulent Tlf.: 30 70 61 80 E-mail: tej@ejd.dk

Sinan Koca Projektkonsulent Tlf.: 20 90 31 99 E-mail: sik@ejd.dk

Fælles e-mail: markedsstatistik@ejd.dk